# EDAS GUIDELINES FOR AUTHORS EPIC 2021

# **Submitting and Uploading Conference Paper**

Submission process of the conference paper via EDAS consists of four steps:, there are five main steps, i.e.

- 1. Creating Account and Logging in to EDAS
- 2. Registering Paper
- 3. Adding Additional Authors
- 4. Submitting and Uploading the Documents

# 1. Logging in to EDAS

Most likely, the conference will have provided authors with **An EPIC 2021 conference**-specific submission link, <u>https://edas.info/N28265</u>

To log in, please enter your email address and password in the corresponding fields of the form <u>on the EDAS</u> login page.

If you do not know whether you have an account on this EDAS system, try entering your email address. EDAS will check whether your account exists or not, and respond accordingly.

If you have an account but forgot your password, please follow the "reset your password" link and EDAS will email a password reset link to you.

If you do not have an account on the EDAS system yet, please follow the detailed instructions.

# 2. Registering Paper

Registering the paper records the paper's title, abstract, topics and authors in EDAS. Before submitting a manuscript for review, the paper has to be registered. After logging in to EDAS, you will see your overall EDAS system homepage.

- 1. If you are not using the conference-specific submission link, click to the "Submit paper" tab at the top of the page. Find your conference among the list of conferences accepting submissions. To begin the process of submitting your paper, click on the 'submit' icon for the conference. This will bring you to the conference EDAS homepage.
- 2. If there are multiple tracks for the conference, you will be asked to choose the track by clicking on the track name.

| Chairs can submit papers to any track at any time and thus see all tracks below. Regular authors only see tracks allowing paper registration. |                                                         |             |                                |                                |                                |
|----------------------------------------------------------------------------------------------------|---------------------------------------------------------|-------------|--------------------------------|--------------------------------|--------------------------------|
| Conference                                                                                                    | Track (submit)                                          | Description | Submit paper after             | Register paper by              | Submit manuscript by           |
| EuCNC2017                                                                                                    | European Conference on Networks and Communications 2017 |             | January 5, 2017 13:59:00 EET   | February 21, 2017 00:59:00 EET | February 21, 2017 00:59:00 EET |
| EuCNC2017                                                                                                    | Posters                                                 |             | February 15, 2017 13:59:00 EET | March 20, 2017 23:59:00 EET    | March 20, 2017 23:59:00 EET    |
| EuCNC2017 - APS                                                                                                    | Applications & Services (APS)                           |             | January 5, 2017 12:59:00 CET   | February 20, 2017 23:59:00 CET | February 20, 2017 23:59:00 CE  |
| EuCNC2017 - NET                                                                                                    | Networking (NET)                                        |             | January 5, 2017 12:59:00 CET   | February 20, 2017 23:59:00 CET | February 20, 2017 23:59:00 CE  |
| EuCNC2017 - PHY                                                                                                    | Physical Layer and Fundamentals (PHY)                   |             | January 5, 2017 12:59:00 CET   | February 20, 2017 23:59:00 CET | February 20, 2017 23:59:00 CE  |
| EuCNC2017 - RAT                                                                                                    | Radio Access Technologies towards 5G (RAT)              |             | January 5, 2017 12:59:00 CET   | February 20, 2017 23:59:00 CET | February 20, 2017 23:59:00 CE  |
| EuCNC2017 - TER                                                                                                    | TestBeds & Experimental Research (TER)                  |             | January 5, 2017 12:59:00 CET   | February 20, 2017 23:59:00 CET | February 20, 2017 23:59:00 CE  |
| EuCNC2017 - WON                                                                                                    | Wireless and Optical Networks (WON)                     |             | January 5, 2017 12:59:00 CET   | February 20, 2017 23:59:00 CET |                                |

3. You should then see the web form for registering your paper submission. Fill in the fo

|   | 1                                                      | 2                                     | 3                                |  |
|---|--------------------------------------------------------|---------------------------------------|----------------------------------|--|
|   | Register paper                                         | Add authors                           | Upload review manuscript         |  |
| 0 | Since you are a chair for this conference, the categor | y setting is optional and other submi | ssion restrictions do not apply. |  |
|   |                                                        |                                       |                                  |  |
|   |                                                        | *Title of paper                       |                                  |  |

- 1. Enter title and abstract of the paper. Your paper title should NOT be in all upper or all lower-case.
- 2. Check the box "Add yourself as author" if you are indeed an author of the paper. You can add other authors later and you can change the order of authors. Note that some conferences do not allow that you add or delete authors after the submission deadline, to prevent that authors try to defeat the conflict-of-interest detection mechanisms by omitting authors.
- 3. Enter keywords, if configured for your conference.
- 4. Select the topics from the list of paper topics that best classify your paper. (Not all conferences have defined topics. Some conferences require that papers list a minimum number of topics and restrict the maximum number of topics.)
- 5. Once you have all the information filled in, click on the "Submit" button at the bottom of the page. This will lead to a page that acknowledges your paper's registration and allows you to add authors. A confirmation e-mail will be sent to you.

# **3.** Adding Additional Author(s)

Add authors by following the link after registering the paper or going to your EDAS home page and following the link for your paper. Note that your paper has to have at least one author before you can submit a manuscript.

|                                     | Constant Flaterational Leaptings of Characteristic |
|-------------------------------------|----------------------------------------------------|
|                                     |                                                    |
| Choose from list or                 | choose 💌                                           |
| Last name, email address or EDAS ID | Einstein                                           |
|                                     | Select or Find                                     |

In the form above, enter each author using either their EDAS identifier, email address or their last name. Each author must be registered in EDAS. You will then be prompted to choose among existing EDAS entries:

| Add author to #         | 1058 <b>70312</b> 01 <i>2</i> 0 | enți |
|-------------------------|---------------------------------|------|
| 0                       | Myra Einstein                   | N    |
| (email address invalid) | Einstein Lubrin                 | U    |
|                         | Select this person              |      |
|                         | None of the above               |      |

If an author is not yet registered in EDAS, you will be prompted for the information (name, email address, affiliations, ...) to register them and they will receive an email with their password.

# Add author to # 1013 2001 by Using Financecord Lighting for Sympositic markets

ď

There is no matching name. Please add:

| Title                                                    | Mr. 💌                    |   |
|----------------------------------------------------------|--------------------------|---|
| *First name (please spell out, i.e., Jane instead of J.) |                          |   |
| Middle initial, if any                                   |                          |   |
| *Last name (mixed case, i.e., Smith instead of SMITH)    |                          |   |
| *Affiliation                                             |                          |   |
| Department                                               |                          |   |
| *Country                                                 | USA 🗾                    |   |
| *Email address                                           |                          |   |
| *Status                                                  | invalid                  | • |
|                                                          | Add this person          |   |
|                                                          | * denotes required field |   |

You cannot add records for authors that already have EDAS accounts. There are no correspondence authors, as all authors are notified by email after their paper has been reviewed.

# 4. Submitting and Uploading your Paper Documents

After registering your paper submission, the chair will evaluate your filling form and abstract. If it is approved, the chair will change the status of submission from **pending** to **active.** Then, the author can s upload the paper documents in form of **extended abstract** and **full paper.** The format can be in doc or in pdf.

From your EDAS homepage, you also can see the status of your paper. Initially, when you are registered but yet to upload your paper, EDAS will highlight the paper with white color as pending, to show that no version of

your paper PDF file has been uploaded yet. After your paper has been uploaded, the color indicating the status will change to yellow, and a confirmation e-mail will be sent to all authors.

To upload your paper right after registering your submission, simply follow the EDAS instructions on the acknowledgement page.

Alternatively, you can upload your paper later from your EDAS homepage. From there, you can upload your paper by clicking on the icon in the line that shows your paper's basic information.

After you return to your EDAS homepage, you will see your uploaded paper. If you click on the paper number, you will see the paper details. If you click on the paper under "Document (show)", you will see the PDF version that you uploaded.

### Revising your Paper or Account

After you have submitted your paper, you can revise your submission at any time before the submission deadline. To revise your submission, go to your EDAS homepage. Just upload a new PDF version the same way you did already for the previous version. Please do not register and submit a new version as if it were a separate new paper, since this will duplicate the paper registration records.

# Revising Your Personal Information (Profile)

You can also revise your own EDAS account information from your EDAS homepage. To do so, click on the tab at the top to My...:My profile.

# Submitting and Uploading Virtual Conference Video

EDAS supports virtual conferences with a variety of features:

### Video uploads:

You can create a paper file type in Conference: Tracks to allow authors to upload videos. Videos can be restricted by the type of file format, such as QuickTime or Window Media Format, as well as the permissible play duration, in minutes. The default play duration limit can be overridden for each paper, e.g., to allow for a longer keynote. files.

| Video 🕜 🛍 |                                                            |                                  |
|-----------|------------------------------------------------------------|----------------------------------|
|           | Deadline                                                   | Jun 1, 2016 00:00:59 UTC         |
|           | Available for paper status                                 | Accepted                         |
|           | Paper status after upload                                  | same                             |
|           | Paper status if last file is deleted                       | same                             |
|           | Upload after reviews have been assigned (before deadline)? |                                  |
|           | Edit paper meta data (e.g., abstract) before deadline?     | ×                                |
|           | Create stamped version after upload for PDF files?         | ×                                |
|           | Icon in program?                                           | •                                |
|           | Check for similarity (plagiarism)?                         | ×                                |
|           | Check for extraneous text before paper title?              | ignore                           |
|           | Required before uploading                                  |                                  |
|           | Paper file formats                                         | Matroska container format movies |
|           | Number of words (for plain text, Word or PDF)              | not restricted                   |
|           | Number of pages (for PDF)                                  | any                              |
|           | Video length                                               | ≤ 5 minutes                      |
|           | C C                                                        |                                  |
|           |                                                            |                                  |

### Video player:

Clicking on the video icon will show the video playback, without the need to download the video first. You can also download a zip file with all the videos Papers:Zip paper

| Ρ | apei                                                                                   |       |                      |                             |     |       |
|---|----------------------------------------------------------------------------------------|-------|----------------------|-----------------------------|-----|-------|
|   | Can upload 5 minutes (track-defined) until track deadline of Jun 1, 2016 00:00:59 UTC. |       |                      |                             |     |       |
|   | Document (show)                                                                        | Pages | File size            | Changed                     | Che | ck fo |
|   | MP4                                                                                    |       | 5,510,872<br>(1 min) | Aug 26, 2020 01:53:53 UTC 📝 | 8   | 0     |

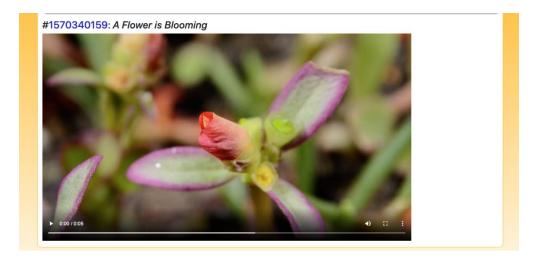

### **Program icons:**

You can choose whether a file format is represented by an icon in the conference program. See Conference:Tracks, *lcon in program?* for each file type.

#### View counts:

Views for all paper formats are counted; the view counts are shown in the Papers:List & export listing.

### Video URLs:

Instead of or in addition to links to video files stored, papers can also have a video URL, shown in the program. For example, any paper with an associated YouTube or Vimeo video will show a small brand icon in the program. (Please contact EDAS Help if you need icons for other video services.) Video URLs can be edited through the paper page or imported from a spreadsheet via Papers:Import.

```
3:43 A Techie's Tour of NYC 🕒 🗍
🔎
```

3:44 Yumeka Oda 🔽 🗌

### Session video session links:

Each session can be associated with a link to the corresponding video streaming URL, e.g., for Zoom, WebEx or On24

### Video information:

The icon next to the file date will show detailed video information.

| Media inform                     | ation   | for Big Bu        | uck E | 3unny |
|----------------------------------|---------|-------------------|-------|-------|
| R                                |         |                   |       |       |
|                                  |         |                   |       |       |
| General track                    |         |                   |       |       |
| Parameter                        | Value   |                   |       |       |
| VideoCount                       | 1       |                   |       |       |
| AudioCount                       | 1       |                   |       |       |
| OtherCount                       | 2       |                   |       |       |
| FileExtension                    | mp4     |                   |       |       |
| Format                           | MPEG-4  |                   |       |       |
| Format_Profile                   | Base Me | dia               |       |       |
| CodecID                          | mp42    |                   |       |       |
| CodecID_Compatible               | mp42/av | /c1               |       |       |
| FileSize                         | 5510872 |                   |       |       |
| Duration                         | 60.095  |                   |       |       |
| OverallBitRate                   | 733621  |                   |       |       |
| FrameRate                        | 24.000  |                   |       |       |
| FrameCount                       | 1440    |                   |       |       |
| StreamSize                       | 423077  |                   |       |       |
| HeaderSize                       | 37106   |                   |       |       |
| DataSize                         | 5473766 | 3                 |       |       |
| FooterSize                       | 0       |                   |       |       |
| IsStreamable                     | Yes     |                   |       |       |
| Encoded_Date                     | UTC 201 | 0-02-09 01:55:39  |       |       |
| Tagged_Date                      | UTC 201 | 0-02-09 01:55:40  |       |       |
| File_Modified_Date               | UTC 202 | 20-08-27 00:25:46 |       |       |
| ile_Modified_Date_Local 2020-08- |         | 3-27 00:25:46     |       |       |
| Video track                      |         |                   |       |       |
| Parameter                        |         | Value             |       |       |
| StreamOrder                      |         | 1                 |       |       |
| ID                               |         | 2                 |       |       |

| StreamOrder               | 1         |
|---------------------------|-----------|
| ID                        | 2         |
| Format                    | AVC       |
| Format_Profile            | Baseline  |
| Format_Level              | 3         |
| Format_Settings_CABAC     | No        |
| Format_Settings_RefFrames | 2         |
| Format_Settings_GOP       | M=1, N=64 |
| CodecID                   | avc1      |
| Duration                  | 60.095    |
| Duration_LastFrame        | 0.095     |
| BitRate                   | 613147    |
| Width                     | 640       |
| Height                    | 360       |

#### Online discussion:

Each paper or session can have its own discussion thread. The messages are shown immediately to anybody showing the paper-specific messaging page in their browser. Also, the program automatically updates the message count in a red bubble. The conference configuration (Conference:Configure, Online access & program) can set the start and ending date for the discussion period. Any messages are also automatically sent by email to the authors and the session chairs. Messages can be restricted to only be visible to the authors, session chairs or chairs.

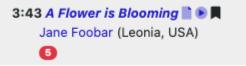

Source:

https://edas.info/doc/authors.html

https://edas.info/doc/virtual.html